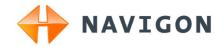

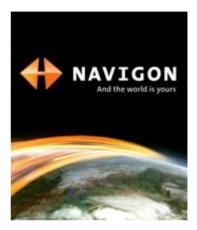

# User's Manual NAVIGON 21xx max

English (United Kingdom)

June 2008

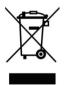

The crossed-out wheeled bin means that within the European Union the product must be taken to separate collection at the product end-oflife. This applies to your device but also to any enhancements marked with this symbol. Do not dispose of these products as unsorted municipal waste.

#### Imprint

NAVIGON AG Schottmüllerstraße 20A

#### D-20251 Hamburg

The information contained herein may be changed at any time without prior notification. Neither this manual nor any parts thereof may be reproduced for any purpose whatsoever without the express written consent of NAVIGON AG, nor may they be transmitted in any form either electronically or mechanically, including photocopying and recording. All technical specifications, drawings etc are subject to copyright law.

© 2008, NAVIGON AG

All rights reserved.

# Table of contents

| 1 | Introduction                                        |                                        |                                                                               |    |  |
|---|-----------------------------------------------------|----------------------------------------|-------------------------------------------------------------------------------|----|--|
|   | 1.1                                                 | About this manual                      |                                                                               |    |  |
|   |                                                     | 1.1.1                                  | Conventions                                                                   | 6  |  |
|   |                                                     | 1.1.2                                  | Symbols                                                                       |    |  |
|   | 1.2                                                 | Legal notice                           |                                                                               |    |  |
|   |                                                     | 1.2.1<br>1.2.2                         | Liability                                                                     |    |  |
|   | 1.3                                                 |                                        | Trademarks                                                                    |    |  |
| 2 | 1.3 Questions about the product<br>Before you begin |                                        |                                                                               |    |  |
| 2 | 2.1                                                 |                                        |                                                                               |    |  |
|   | 2.1                                                 | Scope of Delivery                      |                                                                               |    |  |
|   |                                                     |                                        | otion of the NAVIGON 21xx max                                                 |    |  |
|   | 2.3                                                 | •                                      | ant safety information                                                        |    |  |
|   |                                                     | 2.3.1<br>2.3.2                         | Navigation safety information<br>Safety information for the navigation device |    |  |
|   |                                                     | 2.3.2                                  | Safety guidelines when installing the device in your car                      |    |  |
|   | 2.4                                                 | Preparing the NAVIGON 21xx max for use |                                                                               |    |  |
|   |                                                     | 2.4.1                                  | Installing the navigation system in the vehicle                               | 11 |  |
|   |                                                     | 2.4.2                                  | TMC antenna                                                                   |    |  |
|   |                                                     | 2.4.3                                  | Memory card                                                                   |    |  |
|   | 2.5                                                 | -                                      | ting with GPS                                                                 |    |  |
| 3 |                                                     | -                                      | on the NAVIGON 21xx max                                                       |    |  |
|   | 3.1                                                 | •                                      | s in the Start window                                                         |    |  |
| 4 | Pas                                                 | assword Lock                           |                                                                               |    |  |
|   | 4.1                                                 | Activating password protection1        |                                                                               |    |  |
|   | 4.2                                                 | Changing a password                    |                                                                               |    |  |
|   | 4.3                                                 | Cancelling password protection         |                                                                               |    |  |
|   | 4.4                                                 | Forgotten your password?1              |                                                                               | 16 |  |
| 5 | Оре                                                 | rating                                 | the NAVIGON 21xx max                                                          | 17 |  |
|   | 5.1                                                 | Informa                                | ation                                                                         | 17 |  |
|   | 5.2                                                 | Software keyboard                      |                                                                               |    |  |
|   |                                                     | 5.2.1                                  | Special keys                                                                  |    |  |
|   |                                                     | 5.2.2                                  | Entering data                                                                 |    |  |
|   | 5.3                                                 | •                                      | S                                                                             |    |  |
|   | 5.4                                                 |                                        |                                                                               |    |  |
| 6 | Nav                                                 | -                                      | 1                                                                             |    |  |
|   | 6.1                                                 | Starting                               | g the navigation application                                                  | 22 |  |

| 6.                   | 2 Specify                                                            | Specifying a destination                                                                                                    |                                  |  |  |
|----------------------|----------------------------------------------------------------------|----------------------------------------------------------------------------------------------------|----------------------------------|--|--|
|                      | 6.2.1<br>6.2.2<br>6.2.3<br>6.2.4<br>6.2.5<br>6.2.6<br>6.2.7<br>6.2.8 | Specifying the country in which the destination is situated<br>Entering an address<br>Points of interest.<br>Information about the destination<br>Last Destinations<br>Favourites.<br>Contacts<br>Navigating home.               | 24<br>25<br>28<br>29<br>29<br>30 |  |  |
|                      | 6.2.9<br>6.2.10                                                      | Selecting destinations on the map<br>Starting navigation                                                                                                    |                                  |  |  |
| 6                    | .3 Manag                                                             | Managing destinations                                                                                                    |                                  |  |  |
|                      | 6.3.1<br>6.3.2                                                       | Saving destinations<br>Defining a destination as home address                                                                                                    |                                  |  |  |
| 6                    | .4 Multi-le                                                          | eg routes                                                                                                    | 33                               |  |  |
|                      | 6.4.1<br>6.4.2<br>6.4.3                                              | Entering the starting point<br>Entering route points<br>Editing route points                                                                                                    | 34                               |  |  |
|                      | 6.4.4<br>6.4.5                                                       | Managing routes<br>Calculating and displaying routes                                                                                                    | 35                               |  |  |
|                      | 6.4.6<br>6.4.7                                                       | Simulating routes<br>Starting navigation                                                                                                    |                                  |  |  |
| 6.                   |                                                                      | s in the navigation application                                                                                                    |                                  |  |  |
| - ·                  |                                                                      | ng with the map                                                                                                    |                                  |  |  |
|                      | 6.6.1<br>6.6.2<br>6.6.3<br>6.6.4<br>6.6.5                            | Maps<br>Map in Preview mode<br>Map in Navigation mode<br>Reality View PRO<br>Map in Destination search mode                                                                                                    | 39<br>41<br>43                   |  |  |
| 6.7 Useful functions |                                                                      | functions                                                                                                    | 46                               |  |  |
|                      | 6.7.1<br>6.7.2<br>6.7.3<br>6.7.4<br>6.7.5                            | Emergency Services<br>GPS Status, saving the current location<br>Turn-by-Turn List<br>TMC (Traffic Information)<br>Logbook                                                                                                    | 46<br>47<br>48                   |  |  |
| н                    | andsfree                                                             | Module (only NAVIGON 2150 max)                                                                                                    | 50                               |  |  |
| 7.                   | 1 Conne                                                              | cting to a telephone                                                                                                    | 50                               |  |  |
| 7.                   | .2 Taking                                                            | 2 Taking a call                                                                                                    |                                  |  |  |
| 7.                   | .3 Making                                                            | g a call                                                                                                    | 51                               |  |  |
|                      | 7.3.1<br>7.3.2<br>7.3.3<br>7.3.4<br>7.3.5                            | Dialling a telephone number<br>Dialling a Speed Call number to call home<br>Calling a contact from the phone book<br>Calling most recently dialled, received or missed numbers<br>Transferring a call from your mobile telephone | 52<br>52<br>52                   |  |  |

7

|     | 7.4                                   | 7.4 During a call                     |                                                                                                    |    |  |  |
|-----|---------------------------------------|---------------------------------------|----------------------------------------------------------------------------------------------------|----|--|--|
|     |                                       | 7.4.1                                 | Moving the navigation application into the foreground                                                       |    |  |  |
|     |                                       | 7.4.2<br>7.4.3                        | Entering numbers                                                                                            |    |  |  |
|     |                                       | 7.4.3<br>7.4.4                        | Transferring a call to the mobile phone<br>Ending the call                                                  |    |  |  |
|     | 7.5                                   |                                       | uring the hands-free function                                                                               |    |  |  |
|     |                                       | 7.5.1                                 | Preset                                                                                                    |    |  |  |
|     |                                       | 7.5.2                                 | Handsfree Settings                                                                                          |    |  |  |
|     |                                       | 7.5.3                                 | Bluetooth Function                                                                                          |    |  |  |
|     | 7.6                                   | Conne                                 | ction with Mobile Phone                                                                                     | 55 |  |  |
|     |                                       | 7.6.1                                 | Establishing a connection from the navigation device                                                        |    |  |  |
|     |                                       | 7.6.2<br>7.6.3                        | Establishing a connection from the mobile phone<br>Disconnecting the connection and deleting the connection | 56 |  |  |
|     |                                       | 7.0.5                                 | data                                                                                                    | 56 |  |  |
| 8   | Pict                                  | ures                                  |                                                                                                    | 57 |  |  |
|     | 8.1                                   | Suitabl                               | e files                                                                                                    | 57 |  |  |
|     | 8.2                                   | Openir                                | ng the picture viewer                                                                                       | 57 |  |  |
|     | 8.3 Selecting an image file           |                                       | ng an image file                                                                                            | 57 |  |  |
|     | 8.4                                   | Operating the picture viewer          |                                                                                                    |    |  |  |
|     | 8.5                                   | Play-ba                               | ack mode                                                                                                    | 58 |  |  |
| 9   | Con                                   | figurin                               | ig the NAVIGON 21xx max                                                                                     | 59 |  |  |
| 10  | Арр                                   | Appendix                              |                                                                                                    |    |  |  |
|     | 10.1                                  | Techni                                | cal data                                                                                                    | 61 |  |  |
|     | 10.2 Identification and serial number |                                       |                                                                                                    |    |  |  |
|     | 10.3 Declaration of conformity        |                                       |                                                                                                    |    |  |  |
| 11  | Tro                                   | ublesh                                | ooting                                                                                                    | 63 |  |  |
| 12  |                                       |                                       |                                                                                                    |    |  |  |
| . ~ | mue                                   | · · · · · · · · · · · · · · · · · · · |                                                                                                    |    |  |  |

# 1 Introduction

## 1.1 About this manual

#### 1.1.1 Conventions

For better legibility and clarification, the following styles are used in this manual:

| Bold and italics:       | Registered names, company and product descriptions.              |
|-------------------------|------------------------------------------------------------------|
| SMALL CAPITALS:         | Window and dialogue box titles.                                  |
| Bold:                   | Highlighting of important parts in the text.                     |
| Underlined:             | Names of buttons, input boxes and other user interface elements. |
| Underlined and italics: | Names of control elements on the navigation device.              |

#### 1.1.2 Symbols

The following symbols refer to specific passages of text:

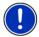

Instructions and tips for operating the software

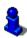

More detailed information and explanations

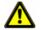

Warnings

## 1.2 Legal notice

#### 1.2.1 Liability

The software and manual are subject to change without notice. NAVIGON AG is not liable for the accuracy of the information contained in this manual or for damages resulting from the use of this manual.

Suggestions for improvements and information regarding errors are always welcome so that we can supply you with even better products in the future.

#### 1.2.2 Trademarks

All brand and trade marks mentioned in this document and registered by third parties are subject without reservation to copyright law and the proprietary rights of their respective owners. All trade marks, trade names and company names used in this document are or may be trade marks or registered trademarks of their respective owners. All rights reserved except those explicitly granted.

If the registered trademarks used in this manual are not explicitly identified as such, this does not imply that the name is not subject to the rights of a third party.

- Microsoft, Outlook, Excel and Windows are registered trade marks of Microsoft Corporation.
- ► NAVIGON is a registered trade mark of NAVIGON AG.

## 1.3 Questions about the product

You have a question concerning your product? Then visit our webseite <u>www.navigon.com</u> and click on "Support". There you will find an area with frequently asked questions (FAQ Center) along with details of how to contact us by phone or e-mail.

# 2 Before you begin

## 2.1 Scope of Delivery

Please check that the contents are complete. If anything is missing, get in touch immediately with the dealer who sold you the product.

The purchased product includes the following:

- NAVIGON 21xx max navigation device
- Car cradle
- Car charger cable (12V adapter for the vehicle's cigarette lighter) with integrated TMC antenna
- USB cable
- SD card with software and navigation cards (the SD card is already inserted in the navigation device)
- Leaflet with illustrated installation instructions

Download from Www.Somanuals.com. All Manuals Search And Download.

## 2.2 Description of the NAVIGON 21xx max

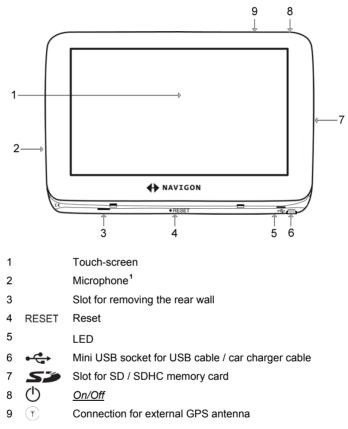

## 2.3 Important safety information

In your own interest, please read the following safety information and warnings carefully before starting up your navigation system.

<sup>&</sup>lt;sup>1</sup> Only NAVIGON 2150 max

#### 2.3.1 Navigation safety information

Use the navigation system at your own risk.

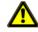

Caution! To prevent accidents, do not operate the navigation system while driving.

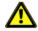

Caution! Do not look at the display unless it is absolutely safe to do so!

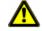

**Caution!** Traffic regulations have priority over any instructions from the navigation system.

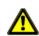

**Caution!** Follow the instructions of the navigation system only when the circumstances and the road traffic regulations allow you to do so! The navigation system will still guide you to your destination even if you deviate from the calculated route.

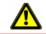

**Caution!** Check that the cradle is secured and adjusted properly before each journey.

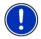

**Note:** If you have not understood the spoken instructions or are unsure about what to do next, you can refer briefly to the map or schematic view of your navigation system.

## 2.3.2 Safety information for the navigation device

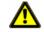

**Caution!** Protect the device from moisture. The device is neither waterproof nor protected against splash water.

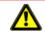

Caution! Do not open the case of the navigation device under any circumstances.

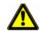

**Caution!** Do not expose the navigation device to extreme heat or cold. This may damage the device or impair its function. (See "Technical data" on page 61)

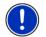

**Note:** Do not kink the cable. Make sure that the cable cannot be damaged by sharp-edged objects.

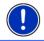

Note: Clean the navigation device only with a damp cloth.

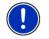

Note: Do not unplug by pulling the cable. Doing so could damage the cable!

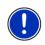

**Note:** Create a backup of the data contained on the memory card provided. This is very easy to do with the **NAVIGON Fresh** software which can be downloaded free of charge from our website <u>www.navigon.com/max</u>.

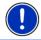

**Note:** The memory card must remain inserted in the device during operation of the navigation system.

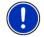

**Note:** Use only SD or MMC memory cards! Make sure that the memory card contacts are clean and undamaged.

#### 2.3.3 Safety guidelines when installing the device in your car

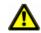

**Caution!** Fasten the cradle so that the navigation device is easy to see and operate by the driver. Make sure that the driver's view of the traffic is not impeded.

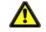

**Caution!** Do not attach the cradle within the working zone of any airbags.

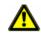

**Caution!** Do not fasten the cradle too close to the steering wheel or other controls. The driver must not be obstructed in operating any car functions.

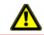

**Caution!** When installing the cradle, make sure that it will not pose a risk in the event of an accident.

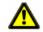

**Caution!** Do not run cables directly next to safety-relevant devices and power supplies.

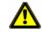

**Caution!** Check the cradle regularly to make sure that it is securely seated. The suction cup may become loose after a while.

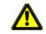

Caution! After installation, check all safety-relevant equipment in the car.

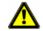

**Caution!** Connect the car charger cable only to cigarette lighters with an operating voltage of 10-24V.

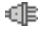

**Caution!** Disconnect the car charger cable from the cigarette lighter whenever you park the car. The integrated mains adapter always consumes a small amount of energy and could drain the car battery.

## 2.4 Preparing the NAVIGON 21xx max for use

#### 2.4.1 Installing the navigation system in the vehicle

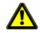

**Caution!** Be sure to refer to all the safety information in chapter "Important safety information" on page 8.

#### Assembling the cradle

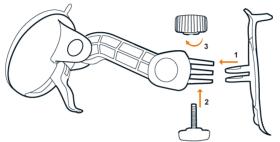

 Assemble the cradle as shown in the illustration. No tools are needed for this.

#### Securing the cradle

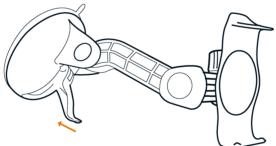

- 1. Clean that part of the windscreen to which you want to secure the cradle. The windscreen must be dry and free of dirt and grease.
- 2. Open the lever on the suction cup as far as possible. You must feel it engage in the 'Open' position.
- 3. Place the cradle suction cup against the windscreen.
- 4. Press the lever towards the windscreen.

#### Inserting the navigation device into the cradle

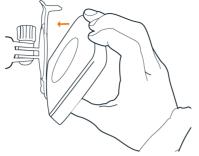

- 1. Insert the navigation device into the lower lugs of the bracket. (See illustration)
- 2. Then press the device towards the cradle until you hear the upper clip latch in place.

#### Supplying power to the navigation device

Included in delivery of the **NAVIGON 21xx max** is a car charger cable with which power can be supplied to the navigation device via the vehicle's cigarette lighter.

 Connect the car charger cable to the vehicle's cigarette lighter and to the mini USB socket of the navigation device.

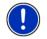

**Note:** Without delay, plug the USB connector into the navigation device as far it will go! (See "Troubleshooting" on page 63)

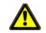

**Caution!** Connect the car charger cable only to cigarette lighters with an operating voltage of 10-24V.

The LED on the bottom of the navigation device lights orange during charging.

The LED goes out when the battery is fully charged.

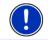

Note: It takes approx. 4-5 hours to charge a flat battery.

A fully charged battery enables 3 hours of use.

#### Removing the navigation device from the cradle

- 1. Press the upper clip of the cradle towards the windscreen.
- 2. Tilt the navigation device slightly towards yourself.
- 3. Remove the device from of the cradle.

#### 2.4.2 TMC antenna

The **NAVIGON 21xx max** has an integrated TMC receiver. The TMC antenna is integrated in the car charger cable. Once the car charger cable is connected, the device can receive current traffic messages. If required, it can change your route dynamically, e.g. in order to avoid a traffic jam.

#### 2.4.3 Memory card

A memory card with the software and card data is already inserted in the navigation device.

You can copy these data to another memory card or save them on your PC. To do so, use the **NAVIGON Fresh** software which can be downloaded free of charge from <u>www.navigon.com/max</u>.

The following memory media can be used in the NAVIGON 21xx max:

- ► SD cards with maximum 2 GB
- ▶ SDHC cards

#### Removing the memory card

- Switch off the navigation device. To do so, press the () (<u>On/Off</u>) key.
- 2. Press the memory card gently into the device until the lock disengages.
- 3. Let go of the memory card. It will now project slightly out of the device.
- 4. Pull the memory card out of the slot.

#### Inserting a memory card

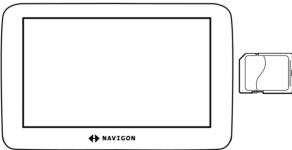

- 1. Insert the memory card into the device (see illustration).
- 2. Press the card into the device until it locks in place.

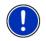

**Note:** The navigation application works only when the memory card contains the navigation software and card data. You can still view pictures when a different memory card is inserted.

## 2.5 Navigating with GPS

GPS is based on a total of at least 24 satellites orbiting the Earth and continuously transmitting signals of their position and time. The GPS receiver tracks this data and calculates its own geographical position based on the different position and time data transmitted by the various satellites.

Data from at least three satellites is required for positioning with an acceptable degree of accuracy. With data from four or more satellites it is possible in addition to determine the position's altitude above sea level. Positioning is accurate to within three metres.

Once the navigation device has determined your position, this position can be used as a starting point for calculating a route.

The map data on your navigation device includes the geographical coordinates of all digitally recorded points of interest, streets and places. This enables the device to calculate a route between a starting point and a destination.

Calculation of the current position and its representation on the map takes place once every second. In other words, your current position is always shown on the map.

3

# Switching on the NAVIGON 21xx max

1. Press the () (On/Off) key.

If password protection has been activated, the  $\ensuremath{\mathsf{ENTER}}\xspace{\mathsf{PASSWORD}}$  window opens.

- 2. Enter the password.
- 3. Tap on OK.

The START window opens.

**Note:** When you switch on the **NAVIGON 21xx max** for the first time, you will be asked to make the following settings:

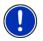

your preferred language for using for the software

- the unit of length for distances
- the time format

From the **START** window you can access all applications of the **NAVIGON 21xx max**:

- <u>Navigation</u>, see page 21
- ▶ <u>Pictures</u>, see page 57
- <u>Phone</u> (Handsfree Module), see page 50.<sup>1</sup>

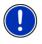

**Note:** If you have not used the **NAVIGON 21xx max** for a long time, the battery may be flat.

In this case the device needs to be charged for approximately 3 minutes before it can be switched on.

#### Forgotten your password?

If you forget your password, follow the procedure described in "Forgotten your password?" on page 16.

## 3.1 Options in the Start window

You can access more functions via the Options button.

- 1. Tap on Options to open the options list.
- 2. Tap on the option you would like to use.
- If you would like to quit the options list without selecting an option, tap on the <u>Options</u> button again.

<u>Settings</u>: This is where you configure the settings which apply for all applications of the *NAVIGON 21xx max*, e.g. language, brightness and time format. For more details refer to chapter "Configuring the NAVIGON 21xx max" on page 59.

<u>Password Lock</u>: You can protect your navigation system from unauthorised use by creating a password. (Refer to page 15)

<u>Product Information</u>: Here you are shown the version numbers and copyright details of the hardware and software.

Touchscreen Calibration: The touch-screen can be re-calibrated if it responds poorly to touch. Follow the instructions on the screen.

<u>Factory Settings</u>: Resets all settings to the as-delivered state. Routes and saved destinations are not deleted. The software is re-started and behaves as if started for the first time after being purchased. (Refer to "Switching on the NAVIGON 21xx max" page 14)

# 4 Password Lock

You can protect your navigation system from unauthorised use by creating a password.

<sup>1</sup> Only NAVIGON 2150 max

## 4.1 Activating password protection

- In the START window, tap on <u>Options</u> > <u>Password Lock</u>. The NEW PASSWORD window opens.
- 2. Enter a new password in the <u>New password</u> box.
- 3. Enter this password again in the Confirm new password box.
- 4. Tap on Activate.

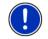

Note: The password must have exactly 4 digits.

## 4.2 Changing a password

- In the START window, tap on <u>Options</u> > <u>Password Lock</u>. The ENTER PASSWORD window opens.
- 2. Enter the currently valid password in the Enter password box.
- 3. Tap on <u>Change password</u>.

The **New PASSWORD** window opens.

- 4. Enter a new password in the New password box.
- 5. Enter this password again in the Confirm new password box.
- 6. Tap on Activate.

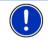

Note: The new password must have exactly 4 digits.

## 4.3 Cancelling password protection

1. In the START window, tap on Options > Password Lock.

The ENTER PASSWORD window opens.

- 2. Enter the currently valid password in the Enter password box.
- 3. Tap on Deactivate.

## 4.4 Forgotten your password?

If you have forgotten your password, proceed as follows:

1. Tap on Info.

2. Follow the instructions on the screen.

# 5 Operating the NAVIGON 21xx max

## 5.1 Information

Various information icons are located at the top of many windows.

#### GPS

The <u>GPS</u> icon is visible only in the navigation application. It can indicate the following GPS reception states:

**No GPS** (No symbol): The built-in GPS receiver is not operational. Contact customer service if the problem persists.

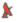

**No Signal**: Data is being received from less than three satellites. Position cannot be calculated.

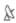

**GPS Ready**: Data is being received from at least three satellites. The position of the vehicle can be calculated.

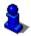

For details of the GPS status refer to chapter "GPS Status, saving the current location" on page 46.

#### Compass

The <u>Compass</u> icon is visible only in the navigation application. It shows you in which direction you are currently moving. It can indicate the following points of the compass: N, NE, E, SE, S, SW, W, NW.

## **TMC (Traffic Information)**

The **NAVIGON 21xx max** has an integrated TMC receiver which provides the navigation system with traffic information updates. If necessary it can change your route dynamically, for example in order to avoid a traffic jam.

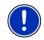

**Note:** This function is only available if TMC traffic messages are being transmitted in the country in which you are travelling. This is not the case in all countries.

The  $\underline{\mathsf{TMC}}$  icon is visible only in the navigation application. It can indicate the following TMC reception states:

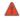

**Tuning**: The TMC receiver is operational but cannot find a station that is transmitting TMC signals. There are no active traffic messages.

Download from Www.Somanuals.com. All Manuals Search And Download.

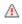

**Tuning**: The TMC receiver is operational but cannot find a station that is transmitting TMC signals. Traffic messages are active however. This can be the case, for example, when travelling through a tunnel.

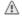

TMC on Standby: Traffic messages can be received.

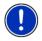

**Note:** The TMC antenna is integrated in the car charger cable. The **Tuning** icon may still appear therefore when the car charger cable is not connected to the *NAVIGON 21xx max*.

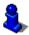

For details of the TMC function refer to chapter "TMC (Traffic Information)" on page 48.

#### Energy

The Energy icon can indicate the following states of the integrated battery:

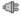

The device is being supplied by an external power source. The battery is fully charged.

- The device is being supplied by an external power source. The battery is being charged.
- The device is being supplied by its internal battery. The battery charge is sufficient.
- The device is being supplied by its internal battery. The battery charge is low.

#### Bluetooth / Phone (only NAVIGON 2150 max)

The **NAVIGON 2150 max** has an integrated Bluetooth hands-free module. This enables you to use the device as a hands-free kit for a mobile phone with Bluetooth capability.

The LED on the bottom of the **NAVIGON 2150 max** lights blue when the Bluetooth function is active. For more details refer to chapter "**Handsfree** Module" on page 50.

The <u>Phone</u> icon can indicate the following states of the hands-free module:

No Bluetooth (No symbol): The Bluetooth function is deactivated..

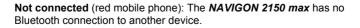

**Connected** (white mobile phone): The *NAVIGON 2150 max* is connected to a mobile phone and can be used as a hands-free kit.

E

Call in Progress (green mobile phone): The hands-free module of the *NAVIGON 2150 max* is being used for a phone call.

#### Muting

The <u>Muting</u> icon is visible only in the navigation application. It can indicate the following states:

No symbol: The navigation application is not muted.

**⊲×** 

**Muting**: The navigation application is muted. If the device is navigating at the moment, you will not hear any driving instructions.

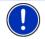

**Note:** This icon indicates only that the navigation instructions are muted. It says nothing about the volume of the hands-free kit.<sup>1</sup>

## 5.2 Software keyboard

A software keyboard appears on the screen when text entries are necessary.

All entries can be made on the software keyboard using your fingertips. Only capital letters can be entered.

When entering town or street names you need not enter any special characters or umlauts. The navigation system fills in these characters for you automatically. If, for example, you are searching for "Würzburg", then simply enter "WURZBURG". Special characters may be helpful however when naming saved destinations and routes.

## 5.2.1 Special keys

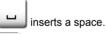

.

deletes the character in front of the cursor.

123 opens the keyboard with numerals.

#### Latin, Cyrillic and Greek alphabet

ABC opens the keyboard with the Latin alphabet.

AGB opens the keyboard with the Cyrillic alphabet.

ABF opens the keyboard with the Greek alphabet.

<sup>1</sup> Only NAVIGON 2150 max

Download from Www.Somanuals.com. All Manuals Search And Download.

When you want to enter addresses, names or special destinations, the keyboard with the alphabet for the country in question will open automatically.

When you want to save a destination to Favourites or when you enter a special destination category or a country, the keyboard with the alphabet of the user interface will open automatically.

You can also switch from the Cyrillic or Greek keyboard to the Latin keyboard. Many addresses can then also be entered as transliterations or in the language of the user interface.

Example: The language of the user interface is English. You want to navigate to Moscow. You have the following options:

- ► "Москва" (Cyrillic)
- "Moskva" (transliterated)
- "Moscow" (English).

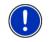

**Note:** Street names and place names can be entered only in the language of the user interface if that is how they exist in the map's database.

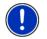

Note: The maximum number of keyboards is always two.

#### Umlauts, accents and other letters

Another keyboard with special characters is available for each alphabet.

SYM opens the keyboard with Latin special characters.

йщы opens the keyboard with Cyrillic special characters.

AΪΩ opens the keyboard with Greek special characters.

As soon as you have entered a special character the letter keyboard reappears.

#### 5.2.2 Entering data

Often you can select an entry from a list. This is the case for example when you want to enter a city.

As soon as you enter the first letter, the largest city which begins with this letter in the country in question will appear.

Enter more letters and after each entry the first city which begins with these letters will appear.

 When the correct city appears, tap on (OK) in order to complete the entry. You can open at any time a list containing all the cities which begin with the letters or include the text already entered. The more letters you enter, the shorter the list becomes.

► Tap on (<u>Open List</u>) to call up this list.

You can use the  $(\underline{Dp})$  button and the  $(\underline{Down})$  button to move through the list.

- Tap on an entry in the list to select it and transfer it to the input box. The list closes once an entry has been selected. You are now finished with entering the city.
- Tap on (<u>Close List</u>) in order to close the list without selecting an entry.

## 5.3 Options

Some windows offer options that lead to more functions.

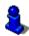

For details of all the options available refer to the following chapters:

"Options in the Start window" on page 15

"Options in the navigation application" on page 37

## 5.4 Menus

Some buttons have menus which open when activated.

Tap on a menu point to execute its function.

If you would like to quit the options list without selecting a function, tap on the button you used to open the menu.

# 6 Navigation

Use the navigation system at your own risk.

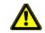

Caution! Be sure to refer to all the safety information in chapter "Important safety information" on page 8.

#### Impaired GPS reception

If GPS reception is impaired, navigation will be interrupted. The navigation application remains in the foreground.

As soon as GPS reception is restored, the navigation system calculates any change of position which has occurred in the meantime. You can then simply continue navigation.

#### Arriving at your destination

When you have reached your selected destination, a message to this effect will be displayed.

Only your current position (orange arrow) will now be shown on the map.

## 6.1 Starting the navigation application

You have switched on the navigation device and, if necessary, entered the password. The **START** window is open.

1. Tap on Navigation.

The navigation application will be started. When you start the navigation application for the first time, the following message will appear:

"Please note that the road traffic regulations are prior to the instructions of the navigation system. Please do not operate the device while driving."

 After you have read and fully understood the message, tap on <u>OK</u>. If you do not accept the content of the message, tap on <u>Cancel</u> in order to close the navigation application.

The **NAVIGATION** window is opened. From here you can access all the functions of the navigation application.

- NAVIGON 2150 max: Tap on (Phone) in order to move the hands-free module into the foreground.
- Tap on (Back) in order to move the START window back into the foreground.

#### Initialising the GPS receiver

As soon as the navigation device has been switched on, initialisation of the GPS receiver will begin.

The integrated GPS receiver is not initialised for the first time until the navigation application is started for the first time. It can take up to 20 minutes to initialise the GPS receiver for the first time.

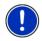

**Note:** If the <u>GPS</u> icon indicates **GPS Ready** after far less than 20 minutes, it is advisable to leave the navigation device switched on for at least another 15 minutes in order to ensure reliable operation of the receiver.

Each time you switch on the navigation device after this, GPS reception will start within a short time.

If the navigation device has not been switched on for more than a week, it can take up to 10 minutes to re-initialise the receiver.

In the top right hand corner of the display, you will see the <u>GPS</u> icon. As soon as data from at least three satellites is received, the icon will

change to 🕅 (GPS Ready).

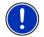

**Note:** Initialisation takes the least time if you do not start driving until the initialisation has finished.

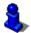

For more details about the <u>GPS</u> icon refer to chapter "GPS" on page 17.

#### **Returning to the Navigation window**

The **NAVIGATION** window opens when the navigation application is started.

If another window of the navigation application is open, tap on (<u>Back</u>). This will return you to the window you came from.

Tap on (Back) repeatedly until the NAVIGATION window is opened.

## 6.2 Specifying a destination

Under <u>New Destination</u> you can enter destinations to which you have not yet navigated or which you have not saved.

Here you can enter an address, select a special destination, or select a destination from the quick search function.

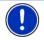

**Note:** The first time that you want to enter a new destination you will be asked to select the country in which your destination is situated.

Under <u>My Destinations</u> the **NAVIGON 21xx max** provides the following lists of destinations and addresses for you to select from:

- LAST DESTINATIONS: destinations to which you have navigated on a previous occasion.
- FAVOURITES: all destinations that you have saved in the NAVIGON 21xx max.
- CONTACTS: all destinations which you have imported from Microsoft Outlook.

#### 6.2.1 Specifying the country in which the destination is situated

At top left in the **ADDRESS**, **POI IN A TOWN** and **POI NATIONWIDE** windows you will find the <u>Country</u> button. It bears the flag of the country in which you can currently select destinations for the navigation application. If your destination is in a different country, then proceed as follows:

- 1. Tap on the <u>Country</u> button.
- 2. Enter the first letter of the country in which your destination is situated.

The **COVERED COUNTRIES** list opens. It shows all the countries which begin with this letter and for which a map is available.

3. Tap on the country in which your destination lies.

The COVERED COUNTRIES list closes.

The button bears the flag of the destination country.

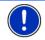

**Note:** The selection list contains only those countries whose maps are on the SD card.

#### 6.2.2 Entering an address

1. In the **NAVIGATION** window, tap on <u>New Destination</u> > <u>Enter an</u> <u>Address</u>.

The ADDRESS window opens.

- 2. Enter the name or the postal code of the destination town.
- 3. Enter the name of the destination street.
- 4. Enter the house number. If you don't know the number of the house, then leave this box empty.

If you don't know the house number but know the name of a nearby cross street, then tap on the <u>Cross Street</u> box and enter the name of this street. The navigation system will calculate a route to the intersection of the streets you have entered.

Note: It is not necessary to enter all the address details.

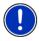

If you specify the town only, the navigation system will calculate a route to the town centre.

If you specify only the town and street without specifying a house number or cross street, the navigation system will calculate the best route to this street.

5. Tap on Start Navigation.

Sometimes the destination cannot be found exactly because, for example, the entered combination of place and street name exists several times.

In this case a window will open with a list of all the addresses matching your entry plus additional information.

If the entered house number is not included on the map, the window will show an address with the house number closest to the one entered.

Tap on the address to which you want to navigate.

The map opens in **Preview** mode. The destination is indicated on the map.

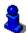

For detailed information on how to start navigation, please refer to chapter "Starting navigation" on page 31. Please read on there.

#### 6.2.3 Points of interest

Points of Interest, also called POI (Points Of Interest) for short, are useful addresses that are catalogued according to particular criteria.

Special destinations include ports, airports, restaurants, hotels, petrol stations, public buildings, doctor's surgeries, hospitals, shopping centres, etc.

POI can be represented on the map by symbols. Tap in the **NAVIGATION** window on <u>Options</u> > <u>Settings</u> > <u>POI</u> in order to select the categories you want to appear on the map.

#### POI nearby

POI nearby are special destinations located within a certain radius of your current location. This means you can always find the nearest petrol station for example, no matter where you are.

Note: GPS reception must be good enough for determining your

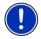

position. Check the  $\overset{\rm M}{\longrightarrow}$  (GPS Ready) icon to see whether GPS reception is good enough.

For more details refer to chapter "Initialising the GPS receiver" on page 22.

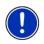

**Note:** The Direct Access section offers 3 categories of POI from the current vicinity which can be searched for quickly and without additional entry.

For more details refer to chapter "Direct access to POI" on page 28.

 Tap in the NAVIGATION window on <u>New Destination</u> > <u>Search for</u> <u>POI</u> > <u>Nearby</u>.

The **POI NEARBY** window opens.

2. Select a category from which you would like to find a POI.

If sub-categories exist for the category you have selected, the  $\underline{Sub}$   $\underline{Category}$  list opens.

3. Select the sub-category from which you would like to select a POI.

The <u>Name of the Destination</u> list opens. It contains the nearest POI in the specified category, sorted by distance.

- 4. Tap on the name of the destination.
- 5. Tap on Start Navigation.

Sometimes the destination cannot be found exactly because, for example, several restaurants with the same name exist.

In this case a window opens with all the destinations matching your entry plus additional information.

► Tap on the destination to which you would like to navigate.

The map opens in **Preview** mode. The destination is indicated on the map.

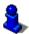

For detailed information on how to start navigation, please refer to chapter "Starting navigation" on page 31. Please read on there.

#### POI of nationwide significance

POI of nationwide significance are airports, sights, national monuments, large ports etc. This way you can find well-known places of interest even if you don't know the name of their location.

1. In the **NAVIGATION** window, tap on <u>New Destination</u> > <u>Search for</u> <u>POI</u> > <u>Nationwide</u>.

The POI NATIONWIDE window opens.

2. Select a category from which you would like to find a POI.

The <u>Name of the Destination</u> list opens. It contains the POI from the selected category, sorted alphabetically.

- 3. If the list is very long:
- ► Tap on (Close List).

The keyboard appears.

- ► Enter a number of letters from the destination.
- ► Tap on (Open List).

The list now contains only those destinations which begin with or contain the letters entered.

- 4. Tap on the name of the destination.
- 5. Tap on Start Navigation.

The map opens in  $\ensuremath{\textbf{Preview}}$  mode. The destination is indicated on the map.

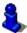

For detailed information on how to start navigation, please refer to chapter "Starting navigation" on page 31. Please read on there.

#### POI in a particular location

POI in a particular location can be useful when navigating in an unfamiliar town.

1. In the **NAVIGATION** window, tap on <u>New Destination</u> > <u>Search for</u> <u>POI</u> > in a Town.

The POI IN A TOWN window opens.

- 2. Enter the name or the postal code of the destination town.
- 3. Select a category from which you would like to find a POI.

If sub-categories exist for the category you have selected, the <u>Sub</u> <u>Category</u> list opens.

4. Select the sub-category from which you would like to select a POI.

The <u>Name of the Destination</u> list opens. It contains POI from the specified category, sorted alphabetically.

- 5. If the list is very long:
- ► Tap on (Close List).

The keyboard appears.

- Enter a number of letters from the destination.
- ► Tap on (Open List).

The list now contains only those destinations which begin with or contain the letters entered.

- 6. Tap on the name of the destination.
- 7. Tap on Start Navigation.

Sometimes the destination cannot be found exactly because, for example, several restaurants with the same name exist in the town in question. In this case a window opens with all the destinations matching your entry plus additional information.

Tap on the destination to which you would like to navigate.
 The map opens in **Preview** mode. The destination is indicated on

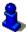

For detailed information on how to start navigation, please refer to chapter "Starting navigation" on page 31. Please read on there.

#### **Direct access to POI**

the map.

The direct access area contains 3 categories of POI. Destinations in your vicinity that correspond to one of these categories can be viewed here quickly and without further entry.

Tap in the NAVIGATION window on <u>Options</u> > <u>Settings</u> > <u>POI</u> in order to select the categories for direct access.

Note: GPS reception must be good enough for determining your

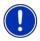

position. Check the  $\overset{\mbox{\footnotesize M}}{\longrightarrow}$  (GPS Ready) icon to see whether GPS reception is good enough.

For more details refer to chapter "Initialising the GPS receiver" on page 22.

1. In the NAVIGATION window, tap on New Destination.

The New DESTINATION menu opens.

In the <u>Direct Access</u> area you are shown the icons of those POI catgeories that are available by direct access.

2. Tap on the category from which you would like to select a POI.

The <u>Name of the Destination</u> list opens. It contains the nearest POI in the specified category, sorted by distance.

3. Tap on the name of the destination.

The map opens in  $\ensuremath{\textbf{Preview}}$  mode. The destination is indicated on the map.

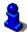

For detailed information on how to start navigation, please refer to chapter "Starting navigation" on page 31. Please read on there.

#### 6.2.4 Information about the destination

For many destinations that you specify, there will be further information available, stored in the navigation system's database.

There is, for example, a telephone number available for many restaurants. You can then call the restaurant to reserve a table, for example.

One of the destination entry windows described above is open.

Tap on <u>Options</u> > <u>Info</u>.

The **DESTINATION INFO** window opens. It contains all the information about the specified destination that is stored in the navigation system's database.

- Tap on <u>Cancel</u> in order to close the **DESTINATION INFO** window again.
- Tap on [3] (Show on Map) in order to see the destination on the map.
- NAVIGON 2150 max: Tap on (Call) in order to call the number indicated.

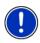

**Note:** The <u>Call</u> function is available only when the **NAVIGON 2150 max** is connected via Bluetooth to a mobile phone.

For more details about connecting to a mobile phone refer to chapter "Connecting to a telephone" on page 50.

#### 6.2.5 Last Destinations

**NAVIGON 21xx max** saves the last 12 destinations to which you have navigated in the LAST DESTINATIONS list.

- In the NAVIGATION window, tap on <u>My Destinations</u> > <u>Last</u> <u>Destinations</u>.
- 2. Tap on the destination to which you would like to navigate.
- 3. Tap on Start Navigation.

The map opens in **Preview** mode. The destination is indicated on the map.

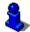

For detailed information on how to start navigation, please refer to chapter "Starting navigation" on page 31. Please read on there.

#### 6.2.6 Favourites

Destinations to which you want to travel often can be saved in the **FAVOURITES** list.

In the FAVOURITES list you can save up to 500 destinations.

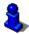

Information on how to save a destination can be found in chapter "Saving destinations" on page 33.

- 1. In the NAVIGATION window, tap on <u>My Destinations</u> > <u>Favourites</u>.
- 2. Tap on the destination to which you would like to navigate.
- 3. Tap on Start Navigation.

The map opens in **Preview** mode. The destination is indicated on the map.

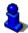

For detailed information on how to start navigation, please refer to chapter "Starting navigation" on page 31. Please read on there.

#### 6.2.7 Contacts

You can use the **NAVIGON Sync** software to export to your navigation system the contact addresses which you have saved in Microsoft Outlook on your computer.

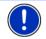

**Note:** The *NAVIGON Sync* software can be downloaded free of charge from <u>www.navigon.com/max</u>.

Contacts which have been saved with several addresses will appear once with each address in the **CONTACTS** list.

- 1. In the **NAVIGATION** window, tap on <u>My Destinations</u> > <u>Contacts</u>.
- 2. Tap on the address to which you want to navigate.
- 3. Tap on Start Navigation.

The map opens in **Preview** mode. The destination is indicated on the map.

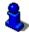

For detailed information on how to start navigation, please refer to chapter "Starting navigation" on page 31. Please read on there.

#### 6.2.8 Navigating home

In **NAVIGON 21xx max** you can save an address as your home address. You can navigate to your home address at anytime by activating a single button.

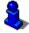

Further information about entering your home address can be found in chapter "Defining a destination as home address" on page 33.

In the NAVIGATION window, tap on <u>Take Me Home</u>.

If you have not yet entered your home address, a dialog box will notify you of this.

Navigation starts. The route profile used for the previous navigation will be applied.

#### 6.2.9 Selecting destinations on the map

You may select a destination directly on the map. This is a quick way to select towns, streets and POI.

- 1. In the NAVIGATION window, tap on Show Map.
- 2. Tap on (Destination search)

The map opens in **Destination search** mode.

3. Tap on the point to which you want to navigate.

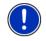

**Note:** Please refer to chapter "Map in Destination search mode" on page 44 for detailed information on how to change the map view so that your destination is easily seen.

The destination that you have selected appears under the cross hairs.

The geographical coordinates of the destination and the corresponding address are shown in the bottom third of the screen.

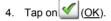

The **DESTINATION ON MAP** window opens. The detailed address data of the selected destination is displayed in the upper left-hand corner.

5. Tap on Take Me There.

The map opens in **Preview** mode. The destination is indicated on the map.

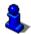

For detailed information on how to start navigation, please refer to chapter "Starting navigation" on page 31. Please read on there.

#### 6.2.10 Starting navigation

The map is open in **Preview** mode.

The navigation destination is depicted by a small flag. The route and the estimated trip time are indicated.

#### **Route Profile**

The route is calculated on the basis of a route profile.

If you want to view or change the route profile, tap on <u>Route Profile</u>.

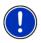

**Note:** If you change the route profile, the changes will also apply to future navigations.

Information about individual route profile settings can be obtained by tapping on the related (Help) button.

#### Turn-by-Turn List

If you want to see detailed directions for the route, tap on <u>Options</u> > <u>Turn-by-Turn List</u>.

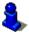

For details of the functions in the **TURN-BY-TURN LIST** window refer to chapter "Turn-by-Turn List" on page 47.

#### **Start Navigation**

► Tap on <u>Start Navigation</u> or simply start driving.

#### No GPS reception

If GPS signal reception is not good enough, the following message will appear: "GPS reception is currently not sufficient. Navigation starts automatically as soon as GPS reception is OK again."

You have the following options:

- Wait. As soon as GPS reception is good enough for determining your position, the route will be recalculated and navigation will begin.
- ► Tap on <u>Cancel</u>. The window in which you entered your destination will open again. Your destination is saved in the LAST DESTINATIONS list.
- Tap on <u>Demo</u>. The route will be calculated using the centre of the destination location as starting point. Navigation will then be simulated on this route.

Tap on **EXAMP** (Back) in order to terminate the demonstration.

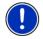

**Note:** If you selected the destination on the map, then the <u>Demo</u> button is not available.

## 6.3 Managing destinations

Every destination you enter and destinations from the LAST DESTINATIONS and CONTACTS lists can be saved in the FAVOURITES list. This makes sense if you frequently navigate to a particular destination.

#### 6.3.1 Saving destinations

- Enter a destination. (Refer to "Entering an address" on page 24 or to "Points of interest" on page 25). Do not tap on the <u>Start</u> <u>Navigation</u> button!
- 2. Tap on <u>Options</u> > <u>Save Destination</u>.

- OR –

- Select a destination from the LAST DESTINATIONS list or from the CONTACTS list. (Refer to "Last Destinations" on page 29 or to "Contacts" on page 30). Do not tap the <u>Start Navigation</u> button!
- 2. Tap on <u>Options</u> > <u>Save as Favourite</u>.
- 3. Enter a name for the destination.
- 4. Tap on Save.

#### 6.3.2 Defining a destination as home address

One destination from the  $\ensuremath{\text{Favourites}}$  list can be defined as your home address.

You can then always start navigation to this destination very quickly by tapping in the **NAVIGATION** window on <u>Take Me Home</u>.

- Select the destination which you want to define as your home address from the FAVOURITES list. (Refer to "Favourites" page 29)
- 2. Tap on Options > Home Address.

The selected destination has now been saved as your home address. Your home address now appears in the **FAVOURITES** list marked by a house symbol.

## 6.4 Multi-leg routes

It is possible to plan routes without GPS reception, for example in the comfort of your home. Planned routes can be saved for later use. This allows you to plan as many routes as you like, for example for your holidays.

1. In the **NAVIGATION** window, tap on <u>Options</u>.

The options list opens.

2. Tap on the <u>Route Planning</u> option.

The ROUTE PLANNING window opens.

#### 6.4.1 Entering the starting point

The starting point of a route is the point at which you want to begin your trip. This is not necessarily the current location. If you are planning a route for your holidays at home, you could, for example, enter your hotel as the starting point.

The starting point is only important if you want to see a planned route on the map but currently have no GPS reception, or if you are not currently at the planned starting point. This is why your selected starting point has the flow number "0".

As soon as you start navigation, your current location will be used as the starting point for the route calculation.

The first leg of the route is therefore the journey to the route point with flow number "1".

1. Tap on the Specify Starting Point box.

The STARTING POINT menu opens.

If you want to enter your current location as the starting point:

2. Tap on the Current Position menu item.

If you want to enter a different starting point:

- 2. Tap on the corresponding button.
- 3. Enter the starting point. (Refer to the corresponding section of chapter "Specifying a destination" on page 23 ff.)
- 4. Tap on Set Starting Point.

The selected starting point will now be displayed next to the <u>0</u> button (Starting Point).

#### Changing the starting point

► Tap on the <u>Specify Starting Point</u> box.

The **STARTING POINT** menu opens. You can now enter a different starting point. Proceed as described above.

#### 6.4.2 Entering route points

The route points of a route are the destinations that you want to navigate to.

The flow number for each route point is indicated on a button in front of it.

1. Tap on the Add Route Point box.

The ROUTE POINT menu opens.

- 2. Tap on the button for how you want to enter the destination.
- 3. Enter the route point. (Refer to the corresponding section of chapter "Specifying a destination" on page 23 ff.)
- 4. Tap on Add.

The selected route point is now shown next to its flow number.

Repeat these steps for each destination that you want to add to your route.

#### 6.4.3 Editing route points

Route points can be deleted from a route. The order of the route points can be changed as you wish.

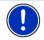

**Note:** The start point (flow number "0") can be neither moved nor deleted.

Tap on the route point that you want to edit.

The context menu contains the following buttons:

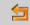

<u>Route Point Up</u>: Moves the selected route point further to the front. (Example: route point 2 becomes route point 1).

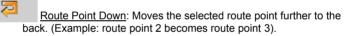

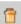

<u>Delete</u>: Deletes the selected route point. A dialog window prompts you to confirm deletion.

#### 6.4.4 Managing routes

You can save each planned route under a particular name.

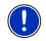

**Note:** Only the start point and route points will be saved, not the calculated route. When you load a saved route, it must be recalculated before navigation can start.

You can load, rename or delete stored routes.

#### Saving routes

The **ROUTE PLANNING** window is open. You have entered the starting point and at least one route point.

- 1. Tap on <u>Options</u> > <u>Save Route</u>.
- 2. Enter a name for the route.

3. Tap on Save.

The route is now saved to the  $\ensuremath{\mathsf{Saved}}\xspace \ensuremath{\mathsf{Routes}}\xspace$  list. The dialog window closes.

#### Loading routes

- 1. Tap on <u>Options</u> > <u>Saved Routes</u>.
- 2. Tap on the route that you want to load.
- 3. Tap on Load Route.

The **ROUTE PLANNING** window opens. The starting point and the route points of the loaded route have been entered.

#### 6.4.5 Calculating and displaying routes

It is possible to calculate and display a planned route on the map even without GPS reception in order to get an impression of the journey.

The **ROUTE PLANNING** window is open. The starting point and at least one route point have been entered.

1. Tap on Show Route.

The map opens in **Preview** mode.

The starting point and the route points are marked by flags. The distance and the estimated trip time is given for each leg of the route. The same data are also displayed for the entire route.

#### 6.4.6 Simulating routes

It is also possible simply to simulate navigation on a planned route.

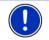

Note: GPS reception is not necessary for simulation.

If you have planned a multi-leg route, only the first leg will be simulated.

You have calculated and displayed a route.

Tap on <u>Options</u> > <u>Simulation</u>.

The route will be recalculated for simulation purposes. Simulation starts when calculation has finished.

#### **Stopping simulation**

You can stop simulation at any time.

► Tap on (Back).

The ROUTE PLANNING window opens.

#### 6.4.7 Starting navigation

You have calculated and displayed a route.

#### **Route Profile**

The route is calculated on the basis of a route profile.

If you want to view or change the route profile, tap on Route Profile.

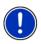

**Note:** If you change the route profile, the changes will also apply to future navigations.

Information about individual route profile settings can be obtained by

tapping on the related (Help) button.

## Turn-by-Turn List

If you want to see detailed directions for the route, tap on <u>Options</u> > <u>Turn-by-Turn List</u>.

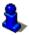

For details of the functions in the **TURN-BY-TURN LIST** window refer to chapter "Turn-by-Turn List" on page 47.

#### Start Navigation

► Tap on <u>Start Navigation</u> or simply start driving.

#### No GPS reception

If GPS signal reception is not good enough, the following message will appear: "GPS reception is currently not sufficient. Navigation starts automatically as soon as GPS reception is OK again."

You have the following options:

- Wait. As soon as GPS reception is good enough for determining your position, the route will be recalculated and navigation will begin.
- ► Tap on <u>Cancel</u>. The **NAVIGATION** window opens.

# 6.5 Options in the navigation application

Some windows offer options that lead to more functions.

- ► Tap on <u>Options</u> to open the options list.
- Tap on the option you would like to use.
- If you would like to quit the options list without selecting an option, tap on the <u>Options</u> button again.

<u>Add to Route</u>: Opens the route planning. The selected address will be entered as the starting point of a new route.

For more details refer to chapter "Multi-leg routes" on page 33.

- Delete All: Deletes all destinations in the list (LAST DESTINATIONS list or FAVOURITES list, depending on where you opened the options). The list is then empty. A dialog window prompts you to confirm deletion.
- <u>Delete</u>: Deletes the selected destination from the LAST DESTINATIONS or FAVOURITES list or the selected route from the SAVED ROUTES list. A dialog window prompts you to confirm deletion.
- Emergency Services: Opens a window in which your current location is indicated.
  - NAVIGON 2100 | 2110 max: You will also see the emergency phone number for the country in question. You can dial this number on a mobile phone.
  - NAVIGON 2150 max: If the NAVIGON 2150 max is connected to a mobile phone, you can have yourself connected directly to the emergency call centre.

For details about connecting to a mobile phone refer to chapter "**Handsfree** Module" on page 50.

<u>GPS Status</u>: Opens the **GPS Status** window. Here you can see details regarding GPS reception. You can also save the data of your current location.

For more details refer to chapter "GPS Status, saving the current location" on page 46.

- <u>Home Address</u>: Saves the selected destination as your home address. You can then always start navigation to this destination very quickly by tapping in the **NAVIGATION** window on <u>Take Me Home</u>.
- <u>New Route</u>: Deletes the starting point and all route points from the **ROUTE PLANNING** window so that you can plan a new route.

If necessary, save the previously planned route!

- <u>Rename</u>: Opens a window in which you can change the name for the selected destination or route.
- Route Planning: Opens the **ROUTE PLANNING** window. Here you can plan routes, manage planned routes and start navigation on a planned route. For more details refer to chapter "Multi-leg routes" on page 33.
- <u>Route Profile</u>: Opens the **ROUTE PROFILE** window. Here you can view the options for route planning and, if necessary, change them.

Save as Favourite: Saves the selected destination to the FAVOURITES list.

For more details refer to chapter "Saving destinations" on page 33.

Save Destination: Saves the selected address in the FAVOURITES list.

For more details refer to chapter "Saving destinations" on page 33.

<u>Save Route</u>: Opens a window in which you can save the planned route under a specific name.

For more details refer to chapter "Saving routes" on page 35.

- Saved Routes: Opens a dialog window into which you can load a saved route.
- <u>Settings</u>: Opens the **SETTINGS** window. Here you can configure the navigation system.

For more details refer to chapter "Configuring the NAVIGON 21xx max" on page 49.

Show on Map: Shows the selected address on the map.

- Simulation: Simulates a navigation on the route indicated. This simulation can be performed without GPS reception. On multi-leg routes, only the first leg is simulated.
- <u>Traffic</u>: Opens the **TRAFFIC INFORMATION** window in which pending reports are listed.

For more details refer to chapter "TMC (Traffic Information)" on page 48.

<u>Turn-by-Turn List</u>: Shows detailed directions for the route, including all points at which you must turn.

For details of the functions in the **TURN-BY-TURN LIST** window refer to chapter "Turn-by-Turn List" on page 47.

## 6.6 Working with the map

#### 6.6.1 Maps

Each country has its own navigation map. Seamless navigation over several maps on one continent is possible however if a continuous route can be calculated with the maps saved on the device.

Even if maps from several continents are saved on the memory card in your navigation device, the **NAVIGON 21xx max** can only ever work with maps from one continent.

Tap in the **NAVIGATION** window on <u>Options</u> > <u>Settings</u> > <u>Current Map</u> in order to see which maps are currently in use. Here you can also select a different continent if the memory card in the navigation device contains any maps of countries on other continents.

#### 6.6.2 Map in Preview mode

You have entered a destination and tapped on Start Navigation.

- OR –

You have planned or loaded a route and tapped on <u>Show Route</u>. The map opens in **Preview** mode. The entire route is visible.

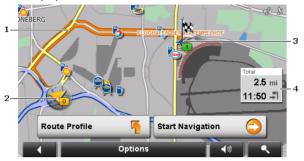

- 1 The route is highlighted in orange.
- 2 Your current position is indicated (orange arrow).

If you display a planned or loaded route and the specified starting point is not your current location, then it is possible that your current position will not be shown on the preview.

3 The destination is marked with a little flag.

If you display a planned or loaded route, the starting point and each route point will be marked with a little flag.

4 You will see the total distance for the route in a small info box, together with the estimated trip time and the estimated time of arrival.

You can select to show or hide this information in <u>Options</u> > <u>Settings</u> > <u>Basic Settings</u>.

If you display a multi-leg route, you will see this information for each leg.

- ► Tap on <u>Route Profile</u> in order to view and, if required, change the settings which form the basis for the route planning.
- ► Tap on <u>Start Navigation</u> to start the trip.

If you display a planned or loaded route, the route may be recalculated. The starting point for the calculation will now be your current location. You will first be guided to the first route point entered.

- Tap on <u>Options</u> > <u>Turn-by-Turn List</u> to view detailed directions for the route. (Refer to "Turn-by-Turn List" page 47)
- Tap on (Destination search) in order to view the map in Destination search mode. (Refer to "Map in Destination search mode" page 44)

#### 6.6.3 Map in Navigation mode

After the route was shown in **Preview** mode, navigation was started. The map opens in **Navigation** mode.

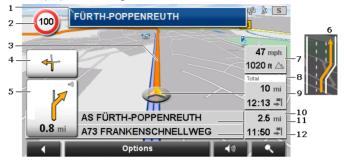

- 1 Here you can see the signposting which you must follow.
- 2 Here you can see any speed limits which are in force.
- 3 The route is highlighted in orange.
- 4 When two manoeuvres need to be executed in quick succession, the small arrow box indicates the second manoeuvre to be executed.
- 5 The large arrow box shows a schematic depiction of the next junction at which you must make a turn. The distance remaining to this junction is indicated underneath.

As you get closer to the junction you will see a spot diagram in addition to the distance:

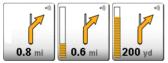

The nearer you get to the junction, the more yellow spots are displayed.

If you don't have to change direction for a long time, you will see only a straight arrow. The distance you must continue straight on is indicated underneath the arrow.

- ► Tap on the large arrow box to hear current route instructions.
- 6 Ahead of many junctions the information from 7 and 8 is hidden. Instead you are shown which lanes lead to your destination.
- 7 The height above sea level and the current speed are indicated here.
- 8 In the **Total** box you can see the distance remaining to the destination, the estimated duration of the trip and the estimated time of arrival.

- 9 Your current position is indicated on the map (orange arrow). The section of the map displayed changes continually so that your current position is always in view on the map.
- 10 If you are navigating a multi-leg route, you will see the remaining distance to the next interim destination, the estimated duration of the trip and the estimated time of arrival in the **Next** box.
- 11 The name of the next stretch of road that you must travel on is displayed in the upper street box.
- 12 The name of the stretch of road that you are currently travelling on is displayed in the lower street box.

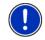

**Note:** The displays of many of the above mentioned areas can be configured in <u>Options</u> > <u>Settings</u> > <u>Basic Settings</u>. Some displays will only function if the required information is available on the map..

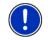

**Note:** If you tap on the large arrow box, the current route instruction will be repeated.

- Tap on <u>Options</u> > <u>Turn-by-Turn List</u> to view detailed directions for the route. (Refer to "Turn-by-Turn List" page 47)
- Tap on (Destination search) in order to view the map in Destination search mode. (Refer to "Map in Destination search mode" page 44)

#### Volume

The volume of the spoken driving instructions can be adjusted during navigation.

1. Tap on (Volume).

The volume bar opens. It contains three buttons for adjusting the volume.

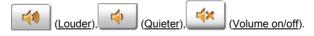

2. Tap on (Volume) again or wait a few seconds.

The volume bar closes.

#### Quitting navigation

Tap on **EXAMP** (Back) in order to quit navigation. A dialog box will prompt you to confirm.

#### Functions of the map in Navigation mode

When the map is open in **Navigation** mode, tap any point on the map. Buttons with various functions will be displayed.

- <u>2D/3D</u>: Changes between 2D and 3D mode. The icon indicates the current mode.
- <u>Day/Night</u>: Changes between "Day" and "Night" display modes. The icon indicates the current mode.
- Interim Destination: Opens the menu for entering an interim destination.

The navigation system will first guide you to this interim destination. Afterwards you can continue your original navigation.

- Skip Route Point: Tap on this button to omit the next route point. This button is active only when at least 2 route points still lie ahead of you. (See "Multi-leg routes" on page 33)
- <u>Block</u>: Tap on this button in order to block a section of the route that lies in front of you, i.e. to recalculate the route in order to avoid this section, e.g. if you have heard on the radio of a traffic jam affecting this section.

Tap on this button again to remove the block.

<u>POI on Your Route</u>: Tap on this button to display POI on your route. This way you can quickly find out, for example, how far it is to the nearest services. A destination shown here can be added as an interim

destination by tapping the Old (Interim Destination) button to the right of its entry in the list.

#### 6.6.4 Reality View PRO

The map switches to **Reality View** mode when you approach one of the following points while driving on the motorway:

- a motorway junction
- a three-leg motorway junction
- the exit you must take to leave the motorway

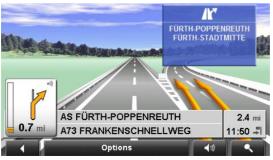

Download from Www.Somanuals.com. All Manuals Search And Download.

The **Reality View** mode shows with greater clarity the signposting and lanes you must follow.

This display does not change until you have passed the spot indicated. The map will then change back to **Navigation** mode.

 If you want to change to Navigation mode before then, just tap on any point on the map.

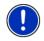

**Note:** The **Reality View** mode is not available for all motorway junctions and three-leg motorway junctions. Availability depends on the map material used.

#### 6.6.5 Map in Destination search mode

The map is always in **Destination search** mode, when a pair of cross hairs are to be seen. Indicated in the address box are the coordinates and, where applicable, the name of the street under the cross hairs.

When you are driving, the map does not change. It is always orientated with north at the top.

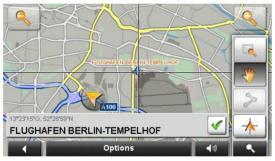

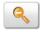

Zoom Out: The map section shown becomes larger, but you will see fewer details.

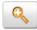

 $\underline{\text{Zoom In}}$ : The map section becomes smaller, but you will see more details.

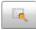

<u>Zoom Mode</u>: When this button is active you can mark out a section of the map with the stylus or your finger.

Mark out the section from upper left to bottom right to zoom in until the section fills the screen.

Mark out the map section from bottom right to top left to zoom out.

<u>Pan Mode</u>: When this button is active you can change the section of map displayed with the stylus or your finger. Simply drag the map in the desired direction.

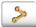

M

Entire Route: Zooms the map so that the entire route is visible.

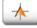

<u>Current Position</u>: Selects the section of map displayed so that the current location is at the centre.

#### Operating in Destination search mode

1. Tap on the point to which you want to navigate.

The destination that you have selected appears under the cross hairs.

The geographical coordinates of the destination and the corresponding address are shown in the bottom third of the screen.

Buttons with various functions will be displayed.

- <u>Take Me There</u>: Starts navigation to the selected point. If you are currently navigating, this route navigation will be cancelled.
- Interim Destination: Sets the selected point as interim destination. The navigation system will first guide you to this interim destination. Afterwards you can continue your original navigation.

This function is only active during navigation.

- <u>Set as Destination</u>: Adds the selected point to the route planning as the last point. Navigation will then continue to this point after you have reached the original destination or the other route points. The function is available only during navigation.
- <u>Save</u>: Opens the **SAVE DESTINATION AS...** window. You can enter a name under which the selected point will be saved in the **FAVOURITES** list.

For more details refer to chapter "Saving destinations" on page 33.

<u>Search Nearby</u>: Opens the **POI NEARBY** window. Here you can search for destinations near the selected point. (Refer to "POI nearby" page 25)

Tap on (Destination search) in order to quit Destination search mode. You will be returned to the window from which you started this mode. ► Tap on (Back) in order to return to the NAVIGATION window. If you are currently navigating, you will be prompted to confirm your decision to quit navigation.

# 6.7 Useful functions

#### 6.7.1 Emergency Services

If you arrive at the scene of an accident or have an accident yourself, it may be necessary to phone the emergency number and give your current location.

Tap on <u>Options</u> > <u>Emergency Services</u>.

The EMERGENCY SERVICES window opens.

NAVIGON 2100 | 2110 max: The nation-wide emergency phone number in the country in question is indicated.

If GPS reception is good enough, the address and the geographic cooordinates of your current location will be indicated.

- NAVIGON 2150 max: If the NAVIGON 2150 max is connected to a mobile phone, you can have yourself connected directly to the emergency call centre.
  - ► Tap on the <u>Emergency Services</u> (in red) button.

You will now be connected to the emergency call centre. If the connection fails, a dialog box will tell you which number to dial on your mobile phone in order to get through to the emergency call centre.

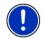

**Note:** In some countries you can get through to the emergency call centre with the number shown only if you use a mobile phone. Another number may be necessary for landline calls.

#### 6.7.2 GPS Status, saving the current location

In the **GPS STATUS** window you will find an overview of the data the navigation system calculates from the GPS signals it receives.

The GPS status can be accessed from the options button in many windows.

Tap on <u>Options</u> > <u>GPS Status</u>.

The current location can be saved in the FAVOURITES list.

1. Tap on Save Position.

The **Save Destination as...** dialog box opens.

- 2. Enter a name for the destination.
- 3. Tap on Save.

#### 6.7.3 **Turn-by-Turn List**

You can display detailed directions of the calculated route before starting navigation or at any time during navigation. This list displays all of the driving instructions in table form.

The map is open in **Preview** mode. Navigation mode or **Reality View** mode

Tap on Options > Turn-by-Turn List.

The TURN-BY-TURN LIST window opens.

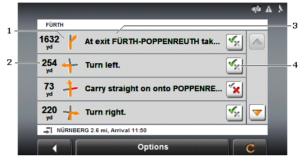

- 1 Schematic depiction of the next junction where you must make a turn.
- 2 Distance to this junction.
- 3 Route instruction and if available the name of the street into which you must turn.
- 4 Indicates whether you want to drive on the route section in question or not.

e/ (Allow): The section in question is allowed on the route.

(Forbid): The section in question is not allowed on the route.

#### Blocking route sections

1. Tap on the route sections that you do not want to travel on so that the

(Forbid) symbol appears next to them.

2. Tap on > Modify Route.

> The navigation system calculates an alternative route avoiding the route sections selected. The new driving instructions are displayed in the TURN-BY-TURN LIST window.

3. Tap on (Back) in order to close the TURN-BY-TURN LIST window again.

#### Removing blocks and using original routes

Section blocks can be removed at any time.

In the TURN-BY-TURN LIST window, tap on <u>Options</u> > <u>Calculate</u> <u>Original Route</u>.

#### 6.7.4 TMC (Traffic Information)

The integrated TMC receiver enables the navigation system to make use of current traffic messaging. If necessary it can change your route dynamically, for example in order to avoid a traffic jam.

#### **Displaying traffic information**

Current traffic information is available via the options button in many windows.

1. Tap on <u>Options</u> > <u>Traffic</u>.

The TRAFFIC INFORMATION window opens.

Above the list the <u>Traffic Information</u> button indicates the type of traffic information listed and how many messages of this type there are in the list.

 Tap on <u>Traffic Information</u> in order to select the messages you want displayed.

For each traffic message in the list you are shown information about the location of the traffic obstruction and its type.

► Tap on a message to display this information in detail.

The navigation system can <u>Detour</u> (2) or <u>Ignore</u> (1) congestion on the route. The button shows the active status.

- Tap on the button to select the alternative setting.
- ► Tap on (Back) in order to close the TRAFFIC INFORMATION window again.

#### **TMC Settings**

▶ In the TRAFFIC INFORMATION window, tap on <u>Options</u> > <u>Traffic</u>.

In the **TRAFFIC INFORMATION** window you can set the TMC traffic station and configure whether the reception of a traffic message concerning your route should affect your route planning and if so how.

#### **Tuning Mode**

Tap on  $\underline{\text{Tuning Mode}}$  and select a method for selecting the TMC radio station.

- <u>Automatic</u>: You can use the arrow keys in the station area to select another station. The system will search for another station if reception becomes poor.
- Hold station: You can use the arrow keys in the station area to select another station. The system will search for the same station on a different frequency if the signal becomes poor.
- Hold frequency: You can use the arrow keys in the station area to select another frequency. The system will not search for another station if reception becomes poor.

#### **Recalculate Route**

Tap on <u>Recalculate Route</u> and select how new traffic messages concerning your route are to be used.

- <u>Automatically</u>: An alternative route will be calculated automatically. The system will inform you on the recalculation.
- <u>On Request</u>: A window opens with information about the location and type of traffic obstruction. You can then decide whether an alternative route is to be calculated or not.

#### 6.7.5 Logbook

You can use the **NAVIGON 21xx max** to record a logbook. The logbook is recorded in the "<u>Logbook.xls</u>" file. You can open the file with Microsoft Excel. Each recorded trip is added at the bottom of the table as a new entry.

The first time a trip is recorded, the "Logbook.xls" file will be created in the "Navigon\Logbook" folder on the memory card in the navigation device. If you delete or move this file, a new file will be created when you next record a trip.

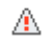

**Note:** Trips are recorded simultaneously in another file which is compatible with the *WISO Sparbuch* program. This file is called "<u>*MN7DriversLog.bin*</u>". It can also be found in the "Navigon\Logbook" folder on the memory card in the navigation device.

#### **Recording trips**

You can have all trips recorded automatically.

- 1. In the **NAVIGATION** window, tap on <u>Options</u> > <u>Settings</u> > <u>Logbook</u>.
- Set <u>Logbook</u> to <u>Yes</u>.
- Tap on <u>OK</u>.

Every trip from now on will be recorded until you reset <u>Logbook</u> to <u>No</u>. It is possible, however, to exclude individual trips from the recording.

#### Before a trip

If your trips are recorded in the logbook, a window for entering the trip's key data is opened before navigation starts. You can also decide, however, not to record the trip in question.

 If you don't want to record the trip in question, tap on (Cancel).

- OR –

- Enter a name for this entry, e.g. "Trip to customerX", in the <u>Logbook</u> <u>Entry</u> box.
- 2. Enter the mileage.
- 3. Tap on <u>Reason for the Trip</u> and select a reason for the trip from the list of possibilities.

# 7 Handsfree Module (only NAVIGON 2150 max)

The hands-free module allows to use the **NAVIGON 2150 max** as a hands-free kit for your mobile phone.

#### Opening the hands-free module

- Tap in the START window on <u>Phone</u>.
  OR -
- Tap in the navigation application on (Phone).
  The HANDSFREE MODULE window opens.

#### Operating the hands-free module

All functions can be reached from the **HANDSFREE MODULE** window.

- Tap on (<u>Navigation</u>) in order to move the navigation application into the foreground.
- Tap on (Back) in order to close the hands-free module and return to the last, previously opened window.

# 7.1 Connecting to a telephone

The **NAVIGON 2150 max** must be connected to a mobile phone in order to use the telephone functions.

If the **NAVIGON 2150 max** was last connected to the same mobile phone, then the connection will be established without further prompting.

Problems occurring when trying to establish a Bluetooth connection can have various causes:

 Bluetooth is deactivated in the hands-free module of the NAVIGON 2150 max.

Activate Bluetooth. Make sure that the **NAVIGON 2150 max** can be detected by other Bluetooth devices. (Refer to "**Bluetooth Function**" on page 55)

 Bluetooth is deactivated on the mobile phone or it is set to "Hidden".
 Activate Bluetooth on your mobile phone. Make sure that your mobile phone can be detected by other Bluetooth devices

For more details refer to your mobile phone manual.

 It may be that the NAVIGON 2150 max was never connected to your mobile phone.

Initiate the connection manually. (see "Connection with Mobile Phone" on page 55)

If the **NAVIGON 2150 max** is still unable to establish a Bluetooth connection to your mobile phone, please contact the customer support office of your mobile phone manufacturer.

# 7.2 Taking a call

The **INCOMING CALL** window opens when a call is received. You will be asked whether you want to take the call. The name and the number of the caller will be displayed if this information is available..

Tap on <u>Yes</u> if you want to take the call.

The CALL IN PROGRESS window opens.

Tap on <u>No</u> if you don't want to take the call.

Note: Navigation instructions are muted during a call.

# 7.3 Making a call

You can make a call in various ways with the NAVIGON 2150 max.

#### 7.3.1 Dialling a telephone number

- 1. Tap in the HANDSFREE MODULE window on the Keyboard button.
- 2. Enter the desired telephone number.
- 3. Tap on the <u>Dial a Number</u> button.

Download from Www.Somanuals.com. All Manuals Search And Download.

#### 7.3.2 Dialling a Speed Call number to call home

You can configure 4 speed call buttons.

► Tap in the window HANDSFREE MODULE on the corresponding speed call button.

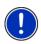

**Note:** If no number was entered yet for the selected Speed Call button or if there is no Bluetooth connection to a mobile phone, the **MODIFY PRESET** window will open.

For detailed information please refer to chapter "Preset" on page 54.

#### 7.3.3 Calling a contact from the phone book

You can select numbers from the phone book of the mobile phone which is connected to the *NAVIGON 2150 max*.

- 1. Tap in the HANDSFREE MODULE window on Phone Book.
- 2. Tap on the contact you want to call.

If more than one phone number is saved for this contact, a list with all the phone numbers saved for the contact will open.

3. Tap on the number you want to dial.

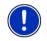

**Note:** The phone book is not copied permanently to the navigation device. It is available to the hands-free module only for as long as it is connected to the mobile phone.

#### 7.3.4 Calling most recently dialled, received or missed numbers

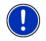

**Note:** The **RECENT CALLS** list contains outgoing, incoming and unanswered calls. Incoming and unanswered calls can be dialed if the caller's number was transmitted..

- 1. Tap in the HANDSFREE MODULE window on the <u>Recent Calls</u> button.
- 2. Tap on the entry you want.

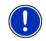

**Note:** The **RECENT CALLS** list is not permanently copied to the navigation device. It is available to the hands-free module only for as long as it is connected to the mobile phone.

#### 7.3.5 Transferring a call from your mobile telephone

The **NAVIGON 2150 max** takes over active calls from the mobile phone automatically as soon as a Bluetooth connection is established between the two devices.

# 7.4 During a call

You are making a call with the hands-free module. The CALL IN **PROGRESS** window is open.

#### 7.4.1 Moving the navigation application into the foreground

You can move the navigation application into the foreground at any time. When the *NAVIGON 2150 max* is navigating, the map can then be into the foreground while you make your call.

► Tap on the (Navigation) button.

During a phone call you will see the **d** (Call in Progress, green mobile phone) icon in the top right corner of the display.

 Tap on the (Phone) button in order to open the CALL IN PROGRESS window again.

#### 7.4.2 Entering numbers

You can enter numbers during a call. This may be the case, for example, if a further connection via a telephone system is necessary.

- 1. Tap on Keyboard.
- 2. Enter the desired numbers.
- 3. Tap on (Back) in order to open the CALL IN PROGRESS window again.

#### 7.4.3 Transferring a call to the mobile phone

 In the CALL IN PROGRESS window, tap on <u>Options</u> > <u>Use Mobile</u> <u>Phone</u>.

Pick up the mobile telephone and continue the call.

#### 7.4.4 Ending the call

► Tap in the CALL IN PROGRESS window on the <u>Hang up</u> button in order to end the call.

# 7.5 Configuring the hands-free function

The hands-free module of the **NAVIGON 2150 max** has a number of settings which you can configure according to your own needs.

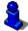

For details of how to use the configuration window refer to "Configuring the NAVIGON 21xx max" on page 59.

Download from Www.Somanuals.com. All Manuals Search And Download.

#### 7.5.1 Preset

The hands-free module of the **NAVIGON 2150 max** has four Speed Call buttons which you can configure according to your own needs.

1. In the HANDSFREE MODULE window, tap on <u>Settings</u> > <u>Preset</u>.

The **MODIFY PRESET** window opens.

2. Tap on the Speed Call button that you want to edit.

# Entering a new Speed Call number or editing an existing Speed Call number

- 3. Tap on the Edit button.
- 4. Enter the name and the number for the selected Speed Call button or edit the existing name and number.
- 5. Tap on OK.

#### Adopting a number from the phone book of the mobile phone

- 3. Tap on the <u>From Phone Book</u> button. This button is deactivated when there is no connection to a mobile phone.
- 4. Tap on the entry which you want to adopt for the Speed Call.
- Tap on <u>OK</u>.

#### **Deleting a Speed Call number**

- 3. Tap on the Delete button.
- 4. Confirm that you want to delete the Speed Call number.

The **MODIFY PRESET** window opens again. There is no longer a phone number or name entered for the selected Speed Call.

#### 7.5.2 Handsfree Settings

In the **HANDSFREE SETTINGS** window you can configure the phone functions for the hands-free module of the **NAVIGON 2150 max**.

In the HANDSFREE MODULE window, tap on <u>Settings</u> > <u>Handsfree</u> <u>Settings</u>.

The HANDSFREE SETTINGS window opens.

<u>Volume of the Phone Call</u>: The volume of the phone call can be controlled independently of the volume of the navigation application.

<u>Volume of the Ring Tone</u>: The volume of the ring tone can be controlled independently of the volume of the navigation application.

#### 7.5.3 Bluetooth Function

► In the HANDSFREE MODULE window, tap on <u>Settings</u> > <u>Bluetooth</u> <u>Function</u>.

The **BLUETOOTH FUNCTION** window opens.

<u>Bluetooth Function</u>: Select whether you want the Bluetooth function activated (<u>Yes</u> or <u>No</u>).

The hands-free module cannot connect to a mobile phone if the Bluetooth function is deactivated.

<u>Discoverable by Others</u>: Select whether you want the **NAVIGON 2150 max** to be detected by other Bluetooth-compatible devices (in particular mobile phones) (<u>Yes</u> or <u>No</u>).

<u>Others May Connect</u>: Select whether you want to allow other devices to initiate a connection (<u>Yes</u> or <u>No</u>).

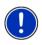

**Note:** The <u>Discoverable by Others</u> setting and the <u>Others May Connect</u> setting are effective only when the Bluetooth function is activated.

A Bluetooth connection can be established from the mobile phone only when  $\underline{Yes}$  was selected for both settings.

# 7.6 Connection with Mobile Phone

**Note:** The Bluetooth functions of both the **NAVIGON 2150 max** and the mobile phone must be suitably configured to enable a Bluetooth connection between the two devices.

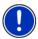

For information about configuring the *NAVIGON 2150 max* refer to chapter "**Bluetooth Function**" on page 55.

For details of how to configure the mobile phone refer to the related manual.

The **NAVIGON 2150 max** can establish a connection to exactly one Bluetooth-compatible mobile phone.

As a rule the **NAVIGON 2150 max** will automatically connect to a mobile phone to which it was already connected on a previous occasion. This function can also be used while the **NAVIGON 2150 max** is connected to a mobile phone in order to establish a connection to another mobile phone.

#### 7.6.1 Establishing a connection from the navigation device

- 1. Make sure that the Bluetooth function is activated on both the mobile phone and the *NAVIGON 2150 max*.
- 2. Tap in the **HANDSFREE MODULE** window on <u>Settings</u> > <u>Connection</u> <u>with Mobile Phone</u> > <u>New Connection</u>.

The navigation device looks for Bluetooth devices and lists all the devices it recognises.

3. Tap on the name of your mobile phone.

The navigation device prompts you to enter a password.

4. Enter a four-digit password (any digits) in the <u>Key</u> box and tap on <u>OK</u>.

Your mobile phone prompts you to enter a password.

5. Enter the same password as on the NAVIGON 2150 max.

The **SETTINGS BT** window opens on the **NAVIGON 2150 max**. The two devices connect to each other.

Tap on **Manager (Back)** in order to return to the **HANDSFREE MODULE** window.

#### 7.6.2 Establishing a connection from the mobile phone

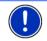

**Note:** Please consult the mobile phone's manual if you are uncertain about how to carry out the following steps on the mobile phone.

- 1. Make sure that the Bluetooth function is activated on both the mobile phone and the *NAVIGON 2150 max*.
- 2. Using your mobile phone, search for other Bluetooth devices.

The navigation device is detected as **NAVIGON**.

3. Inititiate a connection to the detected **NAVIGON** device.

The mobile phone prompts you to enter a password.

4. Enter a four-digit password (user-defined).

The NAVIGON 2150 max prompts you to enter a password.

 In the <u>Key</u> box enter the same password as on the mobile phone and tap on <u>OK</u>.

The **HANDSFREE MODULE** window opens. A connection is established between the two devices. The name of the connected mobile phone is displayed at the bottom edge of the screen.

# 7.6.3 Disconnecting the connection and deleting the connection data

You can end the connection between the **NAVIGON 2150 max** and the mobile phone at any time.

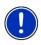

**Note:** You do not need to disconnect the connection manually. The connection is disconnected automatically when the mobile phone is moved approximately 10 m from the *NAVIGON 2150 max*. In this case the connection data are saved so that the connection can be restored automatically when the mobile phone is again close enough to the *NAVIGON 2150 max*.

1. In the SETTINGS BT window, tap on <u>Connection with Mobile</u> <u>Phone</u> > <u>Clear Connection Data</u>.

You will be prompted to confirm that you want to disconnect the connection.

2. Tap on the OK button.

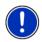

**Note:** After the connection is disconnected, the **NAVIGON 2150 max** will no longer be able to establish an automatic connection to a mobile phone (not even to the last connected mobile phone).

The next connection to a mobile phone must be established manually (refer to chapter "**Connection with Mobile Phone**" on page 55).

# 8 Pictures

The **NAVIGON 21xx max** can show image files which are saved on the memory card in the navigation device.

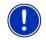

**Note:** If your camera uses SD cards, you can insert the card from the camera. However, the navigation application will work only if the memory card with the navigation software and the map data is inserted.

# 8.1 Suitable files

The picture viewer supports JPG files and PNG files.

# 8.2 Opening the picture viewer

You can open the picture viewer only from the START window.

Tap on <u>Pictures</u>.

# 8.3 Selecting an image file

In the PICTURES window, tap on Folder.

The **CURRENT FOLDER** window opens. The name of the current folder is indicated at the top. Files and sub-folders are listed underneath. They are identified as follows:

Picture File: Only files supported by the picture viewer are shown. (Refer to "Suitable files" on page 57)

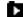

**Folder:** Sub-folders of the current folder are displayed.

Tap on a sub-folder in order to open it.

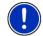

**Note:** If the sub-folder contains no suitable image files or sub-folders, it cannot be opened.

- Tap on [4] (Up one level) in order to open the next higher folder.
- Tap on an image file in order to show it.
- Tap on <u>Cancel</u> in order to close the CURRENT FOLDER window without selecting a file.

## 8.4 Operating the picture viewer

#### Information area

The current image file and its file name are displayed in the information area in the **PICTURES** window.

#### Controls

Full Screen: Shows the current picture as large as possible.

Next: Loads the next picture in the current folder.

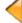

Previous: Shows the previous picture in the current folder.

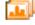

<u>Slide Show</u>: Shows all the pictures in the current folder one after the other.

Exit: Closes the picture viewer.

## 8.5 Play-back mode

From the **PICTURES** window you can start two play-back modes.

#### **Full Screen**

► Tap on K (Full Screen).

The picture is scaled to its maximum size. You can use the

button (<u>Next</u>) and the button (<u>Previous</u>) to switch to the other pictures in the current folder.

► Tap on the picture in order to close complete picture mode.

#### Slide Show

Tap on (Slide Show).

Starting with the current picture, all the pictures in the current folder are shown for several seconds one after the other. The pictures are scaled to their maximum size. When all the pictures in the current folder have been shown, the presentation continues from the beginning.

► Tap on the middle of the picture in order to close the show again.

9

# Configuring the NAVIGON 21xx max

The **SETTINGS** window is the starting point for customising the **NAVIGON 21xx max** to match your personal preferences.

Settings can be accessed via the options in the **START** window and via the options in many windows of the navigation application.

Tap on <u>Options</u> > <u>Settings</u>.

The **SETTINGS** window of the navigation application has several buttons: <u>Current Map</u>, <u>POI</u>, <u>Basic Settings</u> and <u>Route Profile</u>.

► Tap on a button to open the corresponding settings window.

The settings of the individual windows are distributed over several screen pages. You can toggle between these pages with the

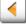

(To the Left) button and the

e 上 (To the Right) button.

Some settings can have only one of two values. These settings can be

recognised by the (1) (Toggle) button. All possible values are visible. The currently valid value is highlighted in white.

Tap on (Toggle) in order to switch between the possible values.

Some settings can accept several different values. These settings can be recognised by the (List) button. The currently valid value is visible.

Download from Www.Somanuals.com. All Manuals Search And Download.

1. Tap on (<u>List</u>).

A list with all possible values opens. The currently valid value is marked.

- 2. Tap on the value you want. It is now marked.
- Tap on <u>OK</u>.

The list closes. The new value is indicated.

For each setting there is a (<u>Help</u>) button. When you tap on it you will see an exact definition of the setting in question.

You can close the settings windows in two ways:

Tap on <u>OK</u>.

Any changes you have made will be adopted.

Tap on <u>Cancel</u>.

Any changes you have made will not be adopted.

# 10 Appendix

# 10.1 Technical data

| Dimensions           |                         | 122 x 77 x 18.9 mm                     |
|----------------------|-------------------------|----------------------------------------|
| Weight               |                         | approx. 178 g                          |
| Operating conditions | Operating temperature   | -10°C to 60°C (14°F to 140°F)          |
|                      | Storage temperature     | -30°C to 70°C (-22°F to 158°F)         |
|                      | Humidity                | 0% to 90%, non-precipitating           |
| CPU                  |                         | Samsung 400MHz S3C2443X                |
| Operating syste      | m                       | Microsoft Windows CE 5.0               |
|                      |                         | 4.3" LCD colour display with resistive |
| Display              |                         | touch-panel                            |
| Display              |                         | 480 x 272 pixel (WQVGA)                |
|                      |                         | Landscape format, transmissive         |
| Memory               | ROM                     | 64 MB                                  |
| wentory              | RAM                     | 64 MB                                  |
|                      |                         | Yes (Nemerix NX <sup>3</sup> )         |
| GPS                  |                         | Built-in antenna                       |
|                      |                         | MMCX socket for external antenna       |
| TMC                  |                         | Yes                                    |
| Device keys          |                         | 1 ( <u>On/Off</u> )                    |
|                      | Keyboard                | Software keyboard                      |
|                      | Loudspeaker             | Yes                                    |
|                      | Microphone <sup>1</sup> | Yes                                    |
| I/O                  | Headset                 | 3.5 mm phone jack                      |
|                      | Memory card             | SD / SDHC                              |
|                      | USB                     | USB 1.1                                |
|                      | Bluetooth               | built-in (BT 2.0)                      |
| Power supply         |                         | via USB socket                         |
| Rechargeable         | Туре                    | Li-Po/Li-Ion, 1200 mAh                 |
| battery              | Running time            | Up to 3 hours                          |
|                      | Electronic              | Integrated                             |
| Charging             | Duration                | approx. 4-5 hours                      |
| Car charger          | Input                   | 10-24V = (direct current, DC)          |
| cable                | Output                  | 1.2A 5V = (direct current, DC)         |
|                      |                         | \                                      |

<sup>1</sup> Only NAVIGON 2150 max

Download from Www.Somanuals.com. All Manuals Search And Download.

# 10.2 Identification and serial number

The navigation system has various identification labels under the rear cover. (e.g. CE label, serial number,  $\dots$ )

If you need to see any of these labels, proceed as follows:

- 1. Switch off the navigation device.
- 2. Take the memory card out of the device.
- 3. With your thumbnail in the slot on the bottom of the device, pull the rear cover off the device.

To close the rear cover again:

- 1. Place the cover correctly back in position.
- 2. Push the cover firmly against the device until it latches home in all corners.
- 3. Re-insert the memory card.

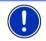

**Note:** We recommend that you remove the rear cover only when told to do so by our service staff.

# 10.3 Declaration of conformity

The **NAVIGON 21xx max** described in this manual bears the CE label among others.

Products with the CE marking comply with Radio & Telecommunication Terminal Equipment Directive (R&TTE) (1999/5/ECC), the Electromagnetic Compatibility Directive (89/336/ECC) and the Low Voltage Directive (73/23/ECC) – as amended by Directive 93/68/ECC – issued by the European Community Commission.

Compliance with these directives implies conformity with the following European Standards:

# EN301489-1, EN301489-3, EN50332-2, EN55022, EN55024, EN61000-3-2, EN61000-3-3, EN60950 / IEC 60950, EN301357-2 V1.3.1

The manufacturer is not liable for modifications made by the user which may alter the device's conformity with the CE label, nor for the consequences thereof.

# 11 Troubleshooting

In this chapter you will find solutions to problems which may arise during use of the *NAVIGON 21xx max*.

This list does not claim to be complete. Answers to many other questions can be found on the NAVIGON AG website. (See "Questions about the product" on page 7)

# I have connected a charger to the NAVIGON 21xx max. A connection to a computer is shown on the display.

or

# I have connected the NAVIGON 21xx max to a computer but it is not detected as a removable disc.

The USB connector of the charger is not fully inserted in the case.

1. Unplug the connector.

The navigation device will carry out a new start. Wait for the navigation software to be reloaded.

 Without delay, insert the USB connector from the charger into the corresponding socket of the NAVIGON 21xx max as far as it will go. (See "Description of the NAVIGON 21xx max" on page 8)

The USB connector is not connected correctly. See above.

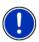

**Note:** Use only accessories which are recommended by NAVIGON expressly for the **NAVIGON 21xx max**. NAVIGON AG accepts no liability for errors or damages resulting from the use of other accessories.

For suitable accessories go to <u>www.navigon.com</u> or your authorized dealer.

Download from Www.Somanuals.com. All Manuals Search And Download.

# 12 Index

# В

| Block           |                      |
|-----------------|----------------------|
| Bluetooth       | see Handsfree Module |
| Bluetooth Funct | ion 55               |

# С

| Call                            |      |
|---------------------------------|------|
| Dial a Number                   | . 51 |
| Phone Book                      | . 52 |
| Preset                          | . 52 |
| Recent Calls                    | . 52 |
| Call in Progress                |      |
| Enter numerals                  | . 53 |
| Hang up                         | . 53 |
| Show Map                        | . 53 |
| Use handsfree                   | . 52 |
| Use Mobile Phone                | . 53 |
| Compass                         | . 17 |
| Configuration                   |      |
| Connection with Mobile Phone    |      |
| Clear Connection Data           | . 56 |
| Connection with Mobile Phone 50 | , 55 |
| Contacts                        | . 30 |
| Conventions followed in this    |      |
| manual                          | 6    |
| Current Position                |      |
| Save                            | . 46 |

# D

| Data entry        | 20     |
|-------------------|--------|
| Destination       |        |
| Address           | 24     |
| Contacts          | 30     |
| Direct Access     | 28     |
| Favourites        | 29     |
| From Map          | 31     |
| Home Address      | 30, 33 |
| Input Sequence    | 24     |
| Last Destinations | 29     |
| My Destinations   |        |
| New Destination   |        |
| POI               | 25     |
|                   |        |

| in a Town         | 27       |
|-------------------|----------|
| Nationwide        | 26       |
| Nearby            | 25       |
| Save              | 33       |
| Start Navigation  | 31       |
| Take Me Home      | . 30, 33 |
| Turn-by-Turn List | 32       |
|                   |          |

# Е

| Emergency Services | 38, 4 | 46 |
|--------------------|-------|----|
| Energy             | 12,   | 18 |
| Entering data      |       | 20 |

## F

| Factory Settings | 15 |
|------------------|----|
| Favourites 29,   |    |

#### G

| 21 |
|----|
| 22 |
| 14 |
| 17 |
| 46 |
|    |

## Η

| Handsfree Module<br>Bluetooth Function<br>Call |     |    |
|------------------------------------------------|-----|----|
| Call in Progress                               |     |    |
| Clear Connection Data                          |     |    |
| Connection with Mobile                         |     |    |
| Phone                                          | 50, | 55 |
| Dial a Number                                  |     | 51 |
| Enter numerals                                 |     | 53 |
| Handsfree Settings                             |     | 54 |
| Hang up                                        |     | 53 |
| Incoming Call                                  |     | 51 |
| Open                                           |     | 50 |
| Phone Book                                     |     | 52 |
| Preset                                         | 52, | 54 |
|                                                |     |    |

Download from Www.Somanuals.com. All Manuals Search And Download.

| Recent Calls       | 52     |
|--------------------|--------|
| Settings           | 53     |
| Show Map           | 53     |
| Symbols            | 18     |
| Use handsfree      | 52     |
| Use Mobile Phone   | 53     |
| Volume             | 50     |
| Handsfree Settings | 54     |
| Home Address       | 30, 33 |
| Hotline            | 7      |
|                    |        |

# I

| Input Sequence      | 24 |
|---------------------|----|
| Interim Destination | 43 |

# κ

| Keyboard 1 | 9 |
|------------|---|
|------------|---|

# L

| Last Destinations | 29, 33 |
|-------------------|--------|
| Logbook           | 49     |

## Μ

| Manual             |    |
|--------------------|----|
| Conventions        | 6  |
| Symbols            | 6  |
| Мар                |    |
| Destination search | 44 |
| Navigation         | 41 |
| Preview            | 39 |
| Reality View       | 43 |
| Memory card        | 13 |
| Menu               | 21 |
| Muting             | 19 |
| My Destinations    |    |
|                    |    |

## Ν

| Navigation          |        |
|---------------------|--------|
| Block               | 43, 47 |
| Interim Destination | 43     |

| No GPS                 | 32, 37 |
|------------------------|--------|
| POI                    |        |
| POI on Your Route      | 43     |
| Route Profile          | 32, 37 |
| Skip Route Point       | 43     |
| Start                  | 31, 37 |
| Turn-by-Turn List      | 32, 37 |
| Navigation Application |        |
| Exit                   | 22     |
| Start                  | 22     |
| NAVIGON 21xx max       |        |
| Description            | 8      |
| Energy                 | 12     |
| Installation           | 11     |
| Memory card            | 13     |
| Scope of Delivery      | 7      |
| Start                  | 14     |
| TMC                    | 13     |
| New Destination        | 23     |
|                        |        |

# 0

|  | Options | 15, | 21, | 37 |
|--|---------|-----|-----|----|
|--|---------|-----|-----|----|

#### Ρ

| 15<br>ule |
|-----------|
| 52        |
|           |
| 57        |
| 57        |
|           |
| 28        |
| 27        |
| 26        |
| 25        |
| 43        |
| 54        |
| 15        |
|           |

## R

| Reality View      | 43 |
|-------------------|----|
| Recalculate Route | 49 |
| Recent Calls      | 52 |
| Route Planning    | 33 |

| Route points      |          |
|-------------------|----------|
| Add               | 34       |
| Delete            | 35       |
| Order             | 35       |
| Starting Point    | 34       |
| Route Profile     | . 32, 37 |
| Routes            |          |
| Manage            | 35       |
| Planning          | 33       |
| Route points      | 34       |
| Route Profile     |          |
| Save              | 35       |
| Show              | 36       |
| Simulation        | 36       |
| Start Navigation  |          |
| Starting Point    |          |
| Turn-by-Turn List |          |
|                   |          |

# S

| Coope of Delivery         | 7  |
|---------------------------|----|
| Scope of Delivery         |    |
| Service                   |    |
| Settings                  |    |
| Configuration             | 59 |
| Volume                    | 12 |
| Settings Handsfree Module |    |
| Bluetooth Function        | 55 |
| Clear Connection Data     | 56 |
| Connection with Mobile    |    |
| Phone                     | 55 |
| Handsfree Settings        |    |
| Preset                    | 54 |
| Volume                    | 50 |
| Simulation                |    |
| Exit                      | 36 |
| Start                     | 36 |
| Skip Route Point          | 43 |

| Software keyboard           | 19  |
|-----------------------------|-----|
| Support                     | . 7 |
| Symbols used in this manual | . 6 |

# Т

| Take Me Home            | 30, 33       |
|-------------------------|--------------|
| TMC                     |              |
| Recalculate Route       | 49           |
| Show                    |              |
| Symbols                 |              |
| Tuning Mode             |              |
| TMC Settings            |              |
| 0                       | 40           |
| Recalculate Route       |              |
| TMC                     |              |
| Traffic Information     |              |
| Tuning Mode             | 48           |
| Touchscreen Calibration | 15           |
| Trade marks             | 7            |
| Traffic Information     |              |
| Recalculate Route       |              |
| Show                    |              |
| Tuning Mode             |              |
| 0                       |              |
| Troubleshooting         |              |
| Tuning Mode             |              |
| Turn-by-Turn List       |              |
| Block                   |              |
| Show                    | . 32, 37, 47 |
|                         |              |

#### V

| Volume | <br>42, | 50 |
|--------|---------|----|
|        |         |    |

## W

| Warranty | / | 6 |
|----------|---|---|
|----------|---|---|

Free Manuals Download Website <u>http://myh66.com</u> <u>http://usermanuals.us</u> <u>http://www.somanuals.com</u> <u>http://www.4manuals.cc</u> <u>http://www.4manuals.cc</u> <u>http://www.4manuals.cc</u> <u>http://www.4manuals.com</u> <u>http://www.404manual.com</u> <u>http://www.luxmanual.com</u> <u>http://aubethermostatmanual.com</u> Golf course search by state

http://golfingnear.com Email search by domain

http://emailbydomain.com Auto manuals search

http://auto.somanuals.com TV manuals search

http://tv.somanuals.com